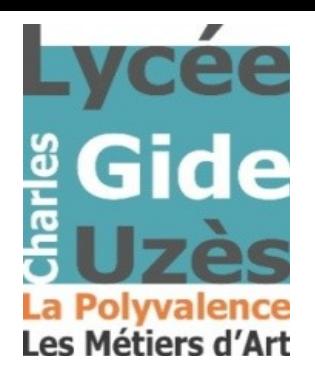

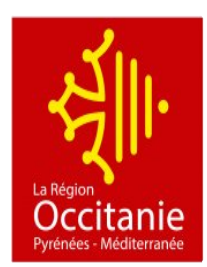

## **Tutoriel de connexion EDUCONNECT/ENT/PRONOTE**

## Etape n°1 : **Créer son compte Educonnect en autonomie**

Rendez-vous à l'adresse [https://moncompte.educonnect.education.gouv.fr/educt-self](https://moncompte.educonnect.education.gouv.fr/educt-self-service/activation/saisieNomEtNumero)[service/activation/saisieNomEtNumero](https://moncompte.educonnect.education.gouv.fr/educt-self-service/activation/saisieNomEtNumero)

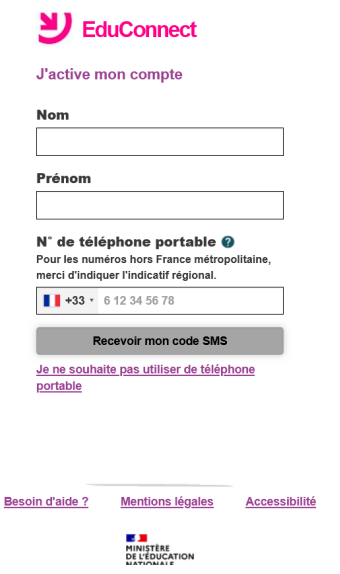

SI vous ne parvenez pas à créer votre compte, merci de contacter le secrétariat à l'adresse habituelle : ce.0300047n@ac-montpellier.fr

## Étape n°2 : **Se connecter à l'ENT du Lycée Charles Gide à Uzès**

[https://charles-gide.mon-ent-occitanie.fr](https://charles-gide.mon-ent-occitanie.fr/)

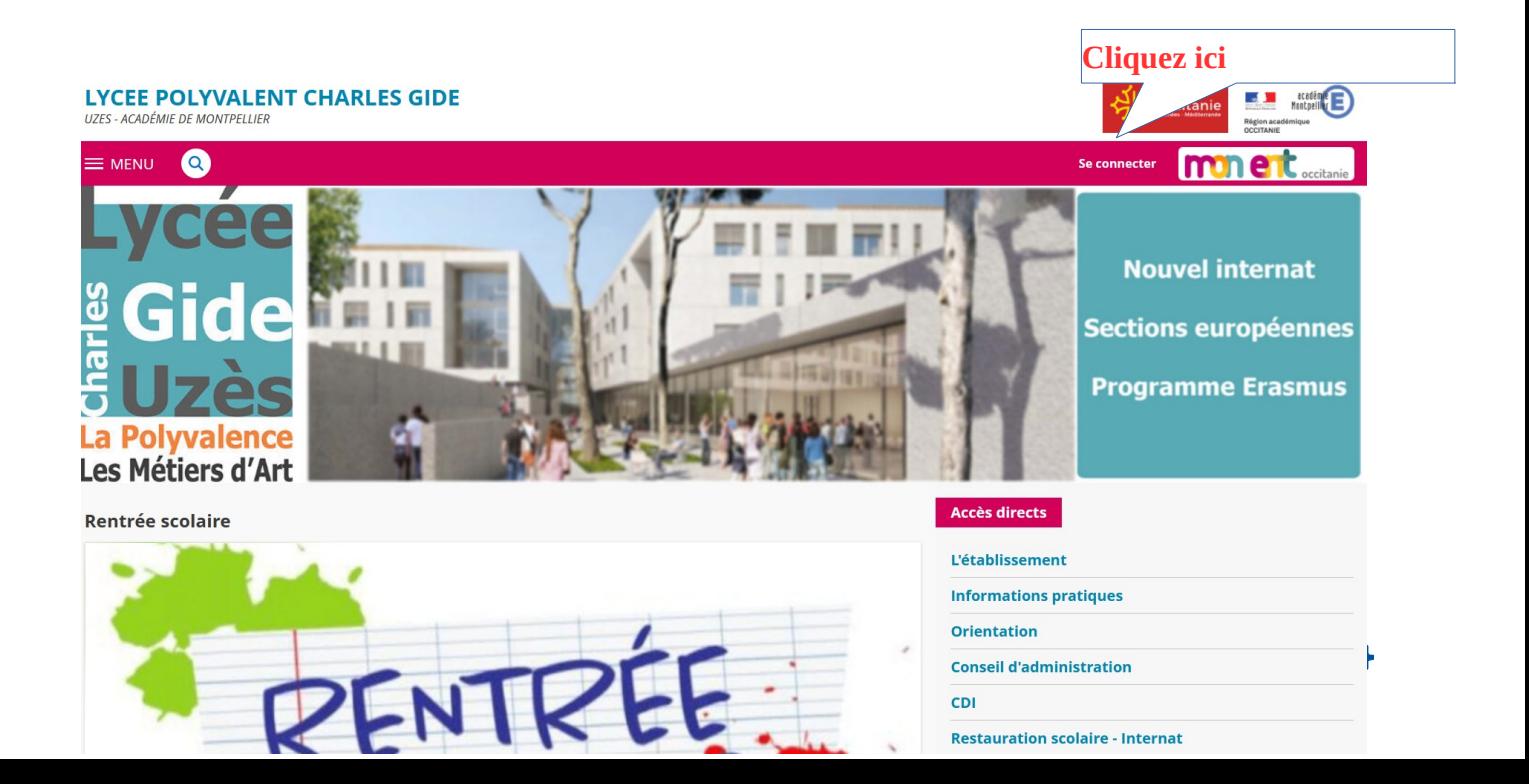

Entrez votre identifiant et votre mot de passe Educonnect

## Étape n°3 : **accéder à Pronote**

Dans le menu de gauche de l'ENT, vous aurez accès à certains documents et services : -**Pronote** dans la rubrique **Scolarité** (pour consulter l'emploi du temps, les notes, absences et retards)

-Téléservices dans la rubrique Services établissement

Si vous souhaitez utiliser l'application Pronote pour smartphone, installer-la et flashez le QRcode disponible sur la page d'accueil de votre espace parent Pronote ou dans « Voir les autres modes de configuration » « Me géolocaliser » puis utiliser vos codes Educonnect.

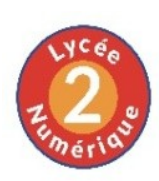

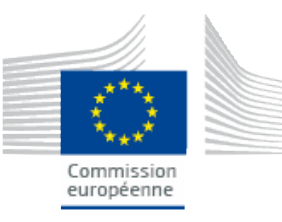

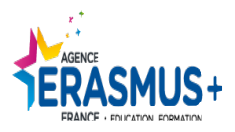